## Registering your Cadet in CampMinder

Follow the link below to start the registration process:

<https://fuma.campintouch.com/ui/forms/application/camper/App>

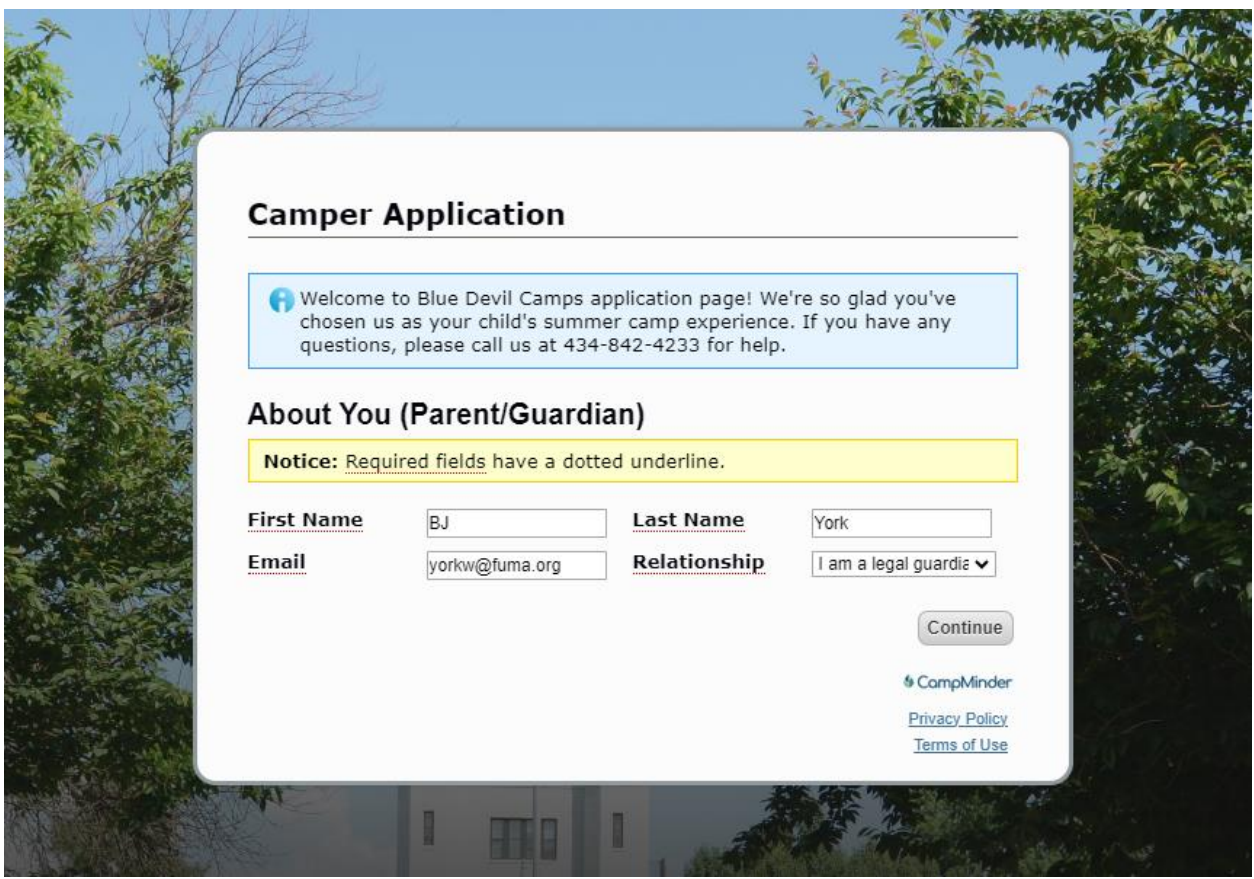

Fill out the forms similar to the below screen shots:

On the next page, please make sure you select the 2024 season before you continue

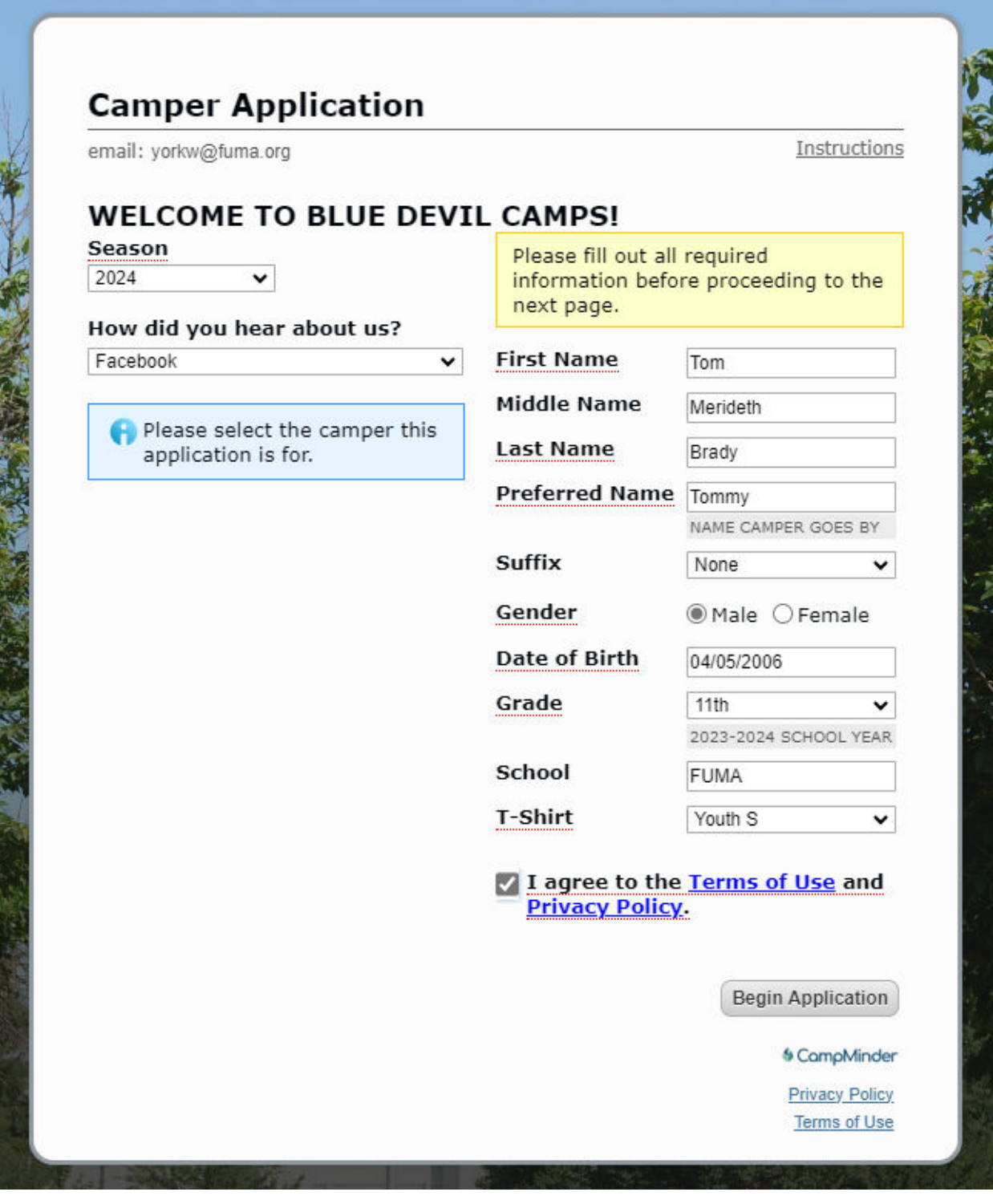

On the next page, you will click the "show sessions" under school year. Then check School Year.

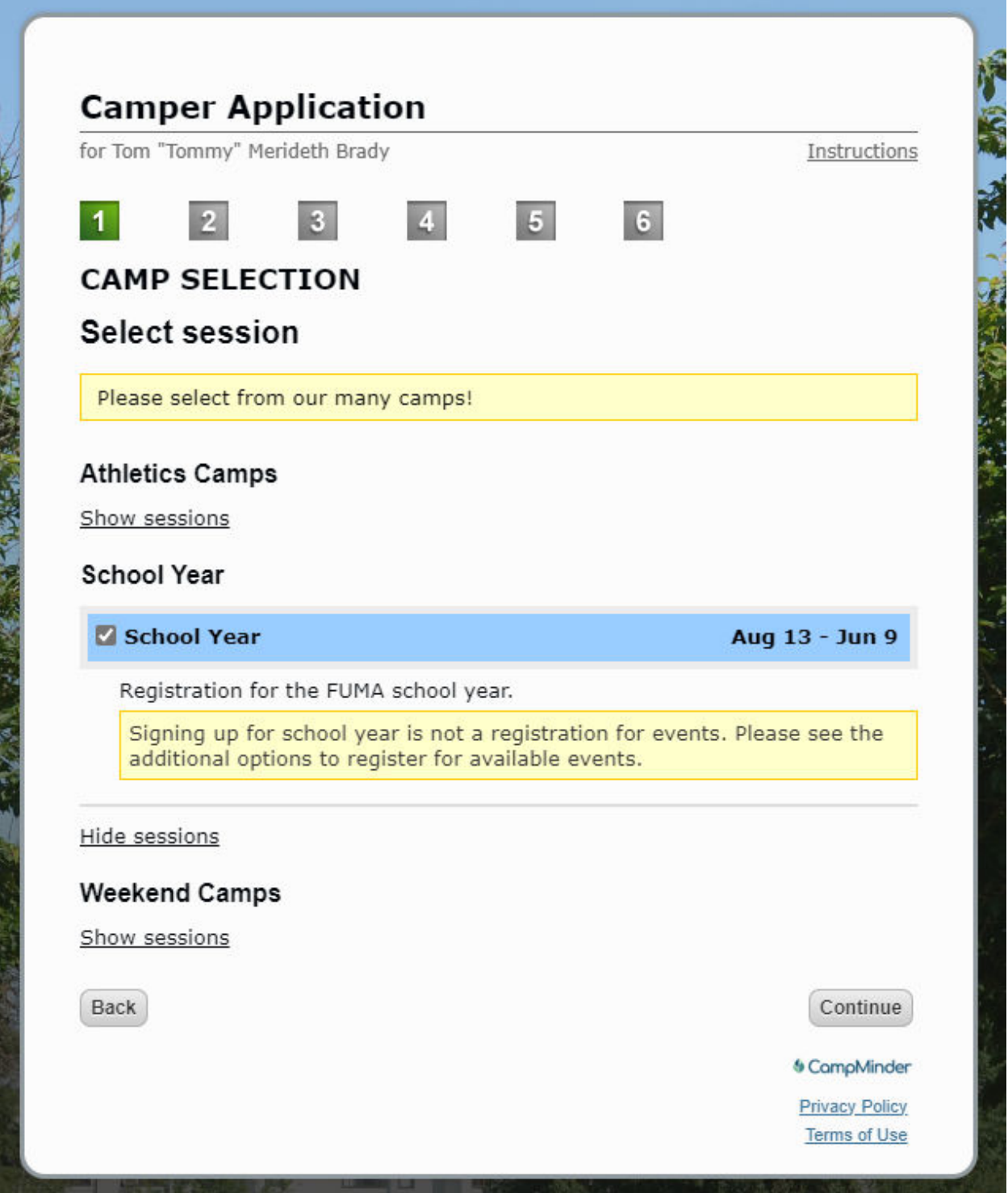

Next you will fill out the household and emergency contact info.

٠

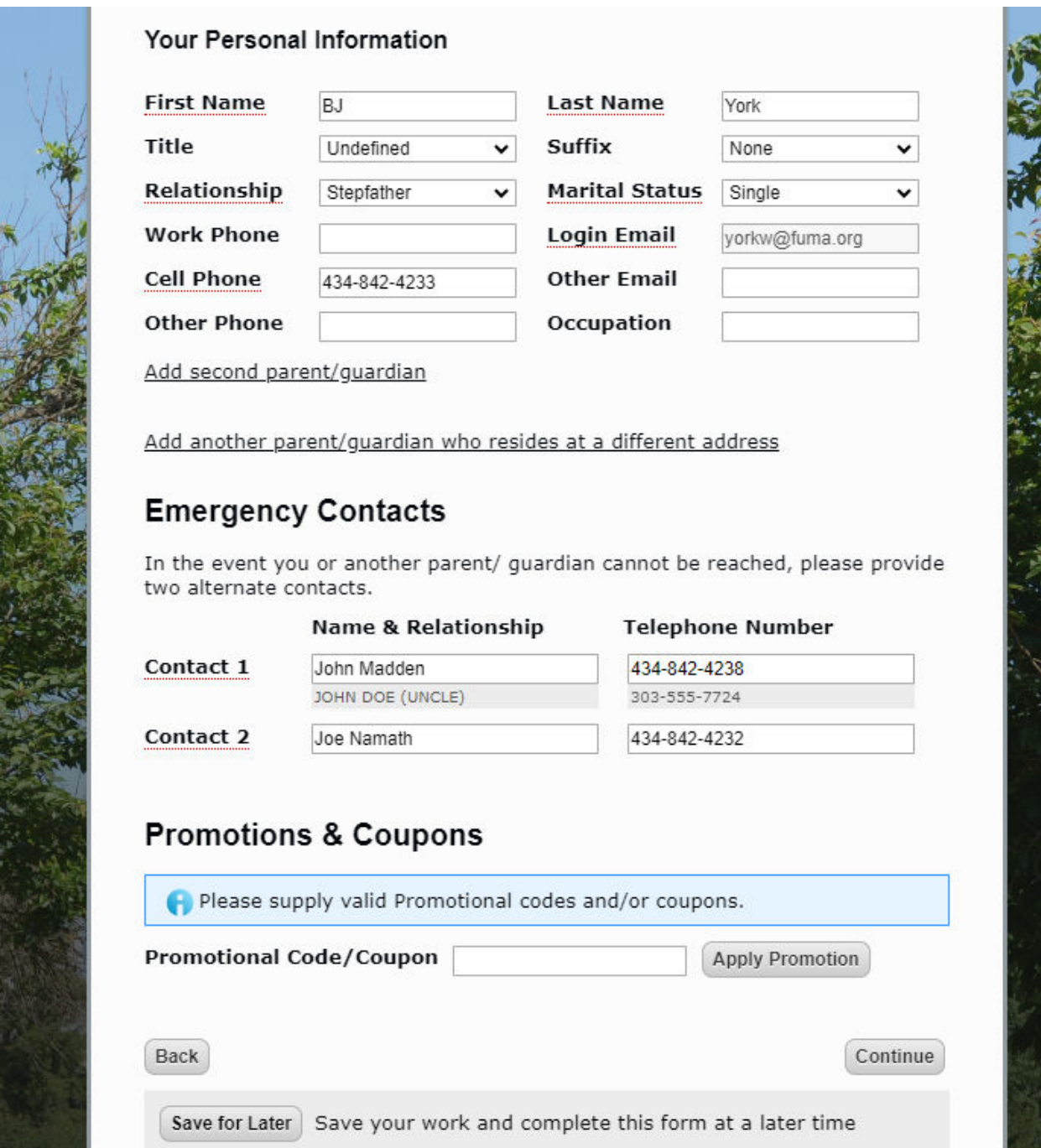

You can skip the next two sections (go to section 5), or add a photo if you would like.

Please make sure your billing information is correct and hit continue.

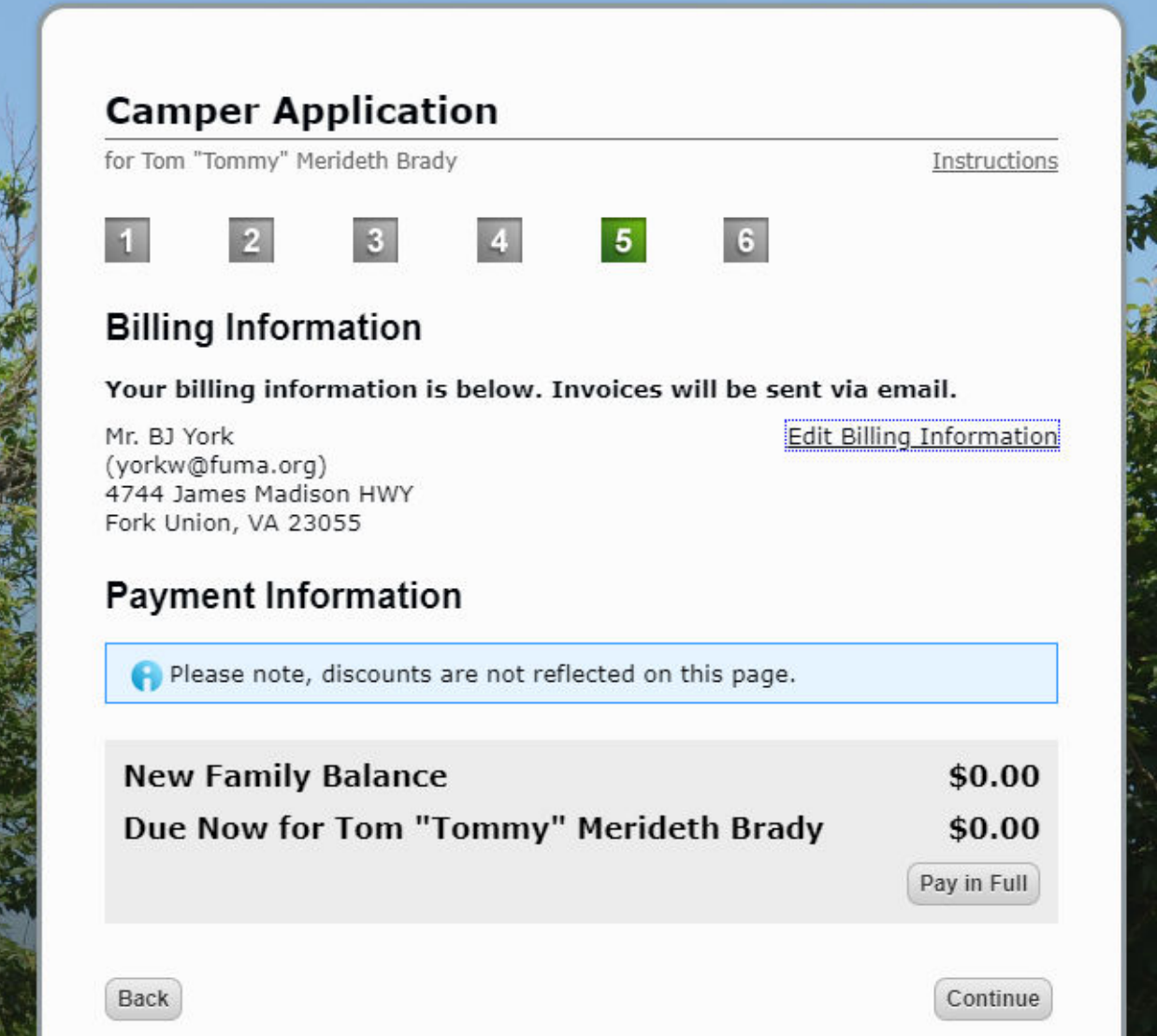

You will then agree to the terms, and click submit. After you submit, you will see the below screen, click "My Account Menu"

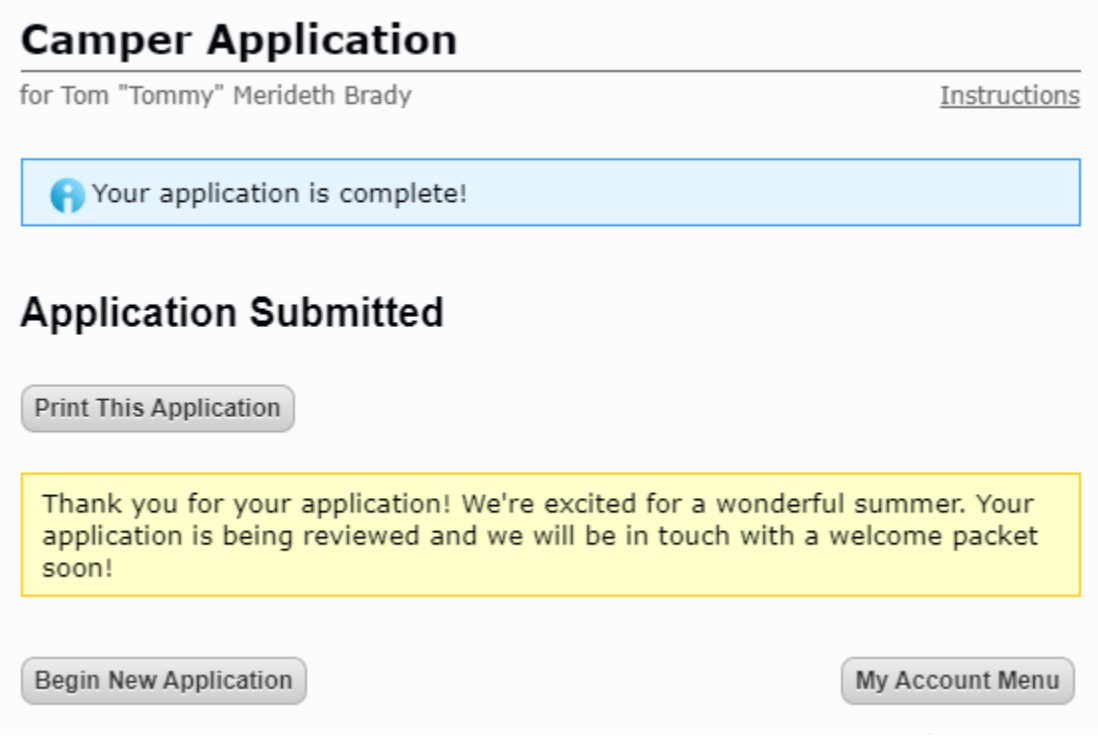

Once your "Application" is submitted, I will approve it and you should see something similar to the below menu.

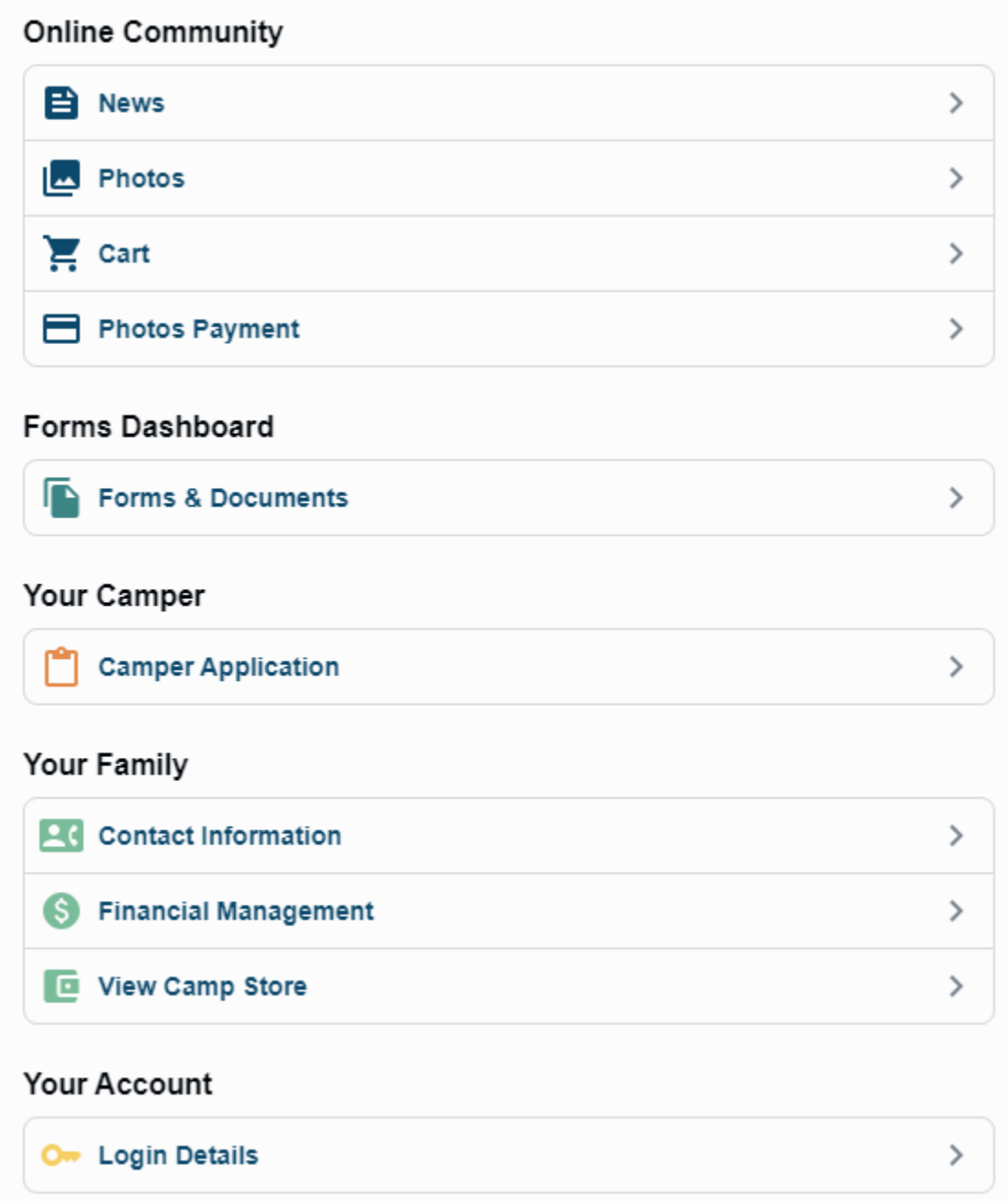

You can set up a credit card in the Financial Management tab. You can fund your son's snack bar account in the View Camp Store tab.